If you are using a laser to offset multiple points from the same location and are more interested in where those points are relative to each other than the overall accuracy of each individual point, you may want to follow the steps below to create each point using the same original reference position.

## **1. Set up TerraSync to use real-time corrections:**

Since you will be digitizing points based off your initial reference position, post-processing will not improve the accuracy of the data. For this reason, you will want to set up TerraSync to receive real-time corrections.

From the Status screen, tap the dropdown next to Status and tap Setup. Tap Real-time Settings.

Set Choice 1 to Integrated SBAS and Choice 2 to Wait for Real-time. This will ensure that your reference point is as accurate as possible.

Tap OK.

## **2. Create your reference point:**

Tap the dropdown next to Setup, and tap Data. Create a new file, or open an existing file. Create a Point generic, and let TerraSync collect at least 10 positions. Put something in the comment that will let you know which reference point it is. Tap OK, and the feature will be stored.

## **3. Record the coordinates of your reference point:**

Tap the dropdown next to Data, and tap Map. Tap the point you just created and you will see the X, Y and Z values for that point. Write these values down, so you can use them to digitize the next point.

## **4. Offset locations using this reference point.**

Now you are ready to create offset points from this reference point. Tap the dropdown next to Map, and go back to Data. Tap the Options dropdown, and select Log Later. Select a point feature to create, and tap Create.

Tap the dropdown next to Data, and go back to Map. Tap the dropdown next to the Select arrow, and tap on Digitize.

Tap Options, and tap Enter Coordinates. Enter the coordinates you recorded earlier, and tap OK. Now go back to the data screen, and tap Options> Offset, and choose the offset type you want to use. Enter the offset information either manually or using your laser rangefinder. Fill out any attributes needed, and tap OK.

Follow the same steps described in step 4 to record additional features using the same reference point.

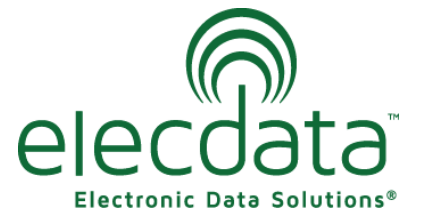

P. O. Box 31, Jerome, ID 83338

Ph: (208) 324-8006 Fax: (208) 324-8015 www.elecdata.com support@elecdata.com

Copyright 2013 © by Field Data Solutions, Inc. All rights reserved worldwide. DataPlus, HydroPlus, Sentinel, VCMS, Vector Control Management System, DataMaster, FIELDBRIDGE and Electronic Data Solutions are registered trademarks of Field Data Solutions, Inc. FieldSeeker, Everglade, DataLink and Quicklog are recognized trademarks for Field Data Solutions, Inc. All other trademarks are registered or recognized trademarks of their respective owners. Trademarks provided under license from Esri.